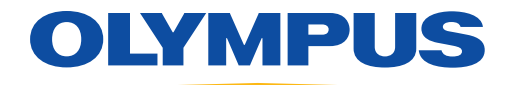

# MedPresence® Embedded on nCare® Quick Reference Guide

**For the In-room and Remote Participants** 

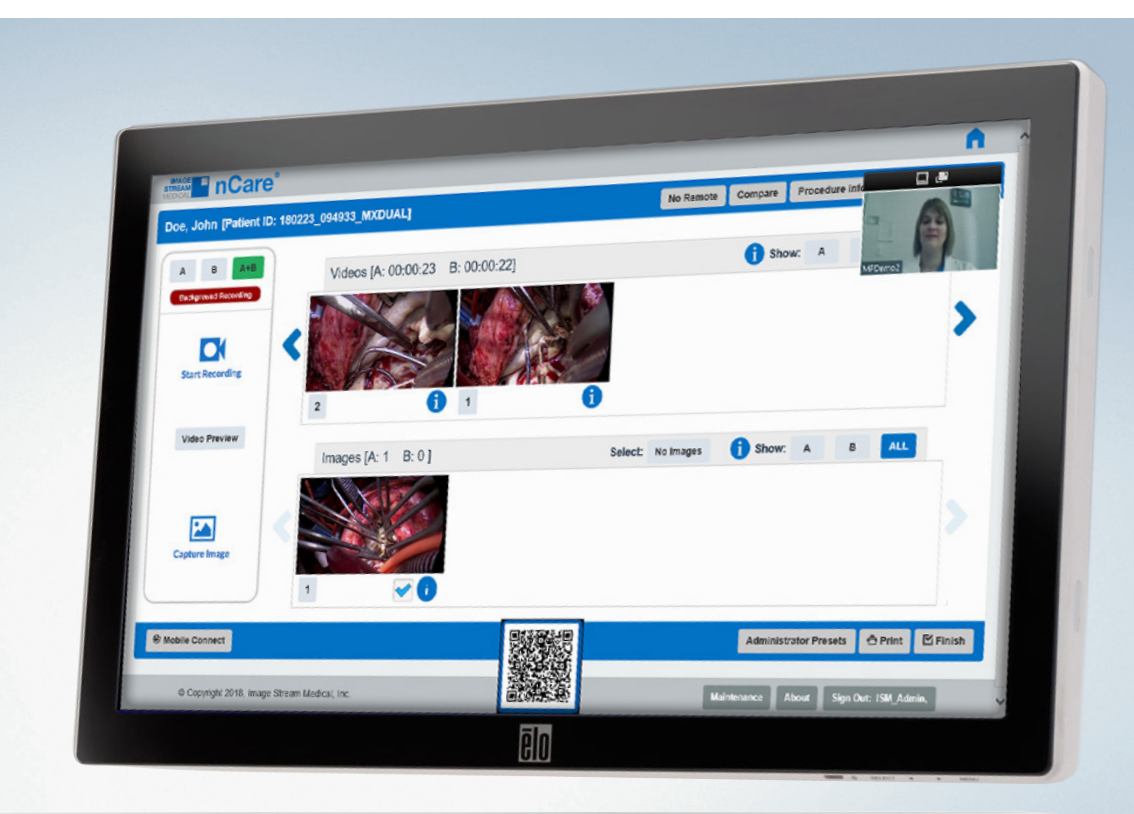

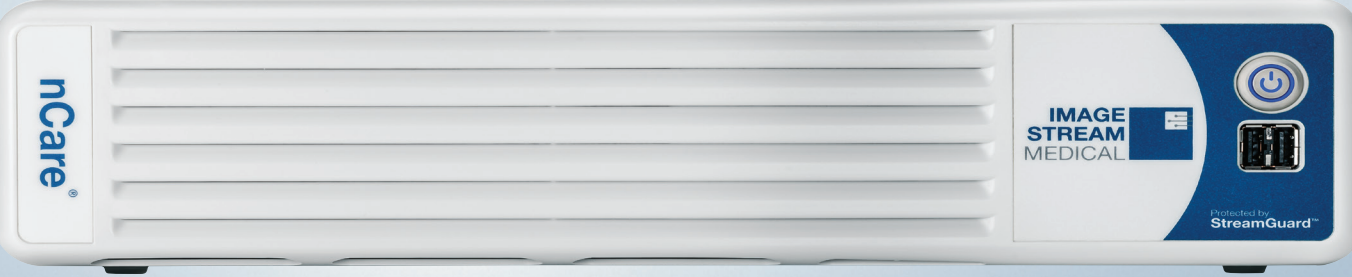

## **Overview**

### **MedPresence® on nCare®**

### **MedPresence Embedded**

Systems configured with MedPresence software are provided with the ability to take part in MedPresence meetings with two-way communication and screen sharing. The system may be configured to automatically begin a MedPresence meeting on start up. If the system is not setup to automatically begin a MedPresence meeting: Select the green MedPresence **"Begin Meeting"** button on the nCare user interface.

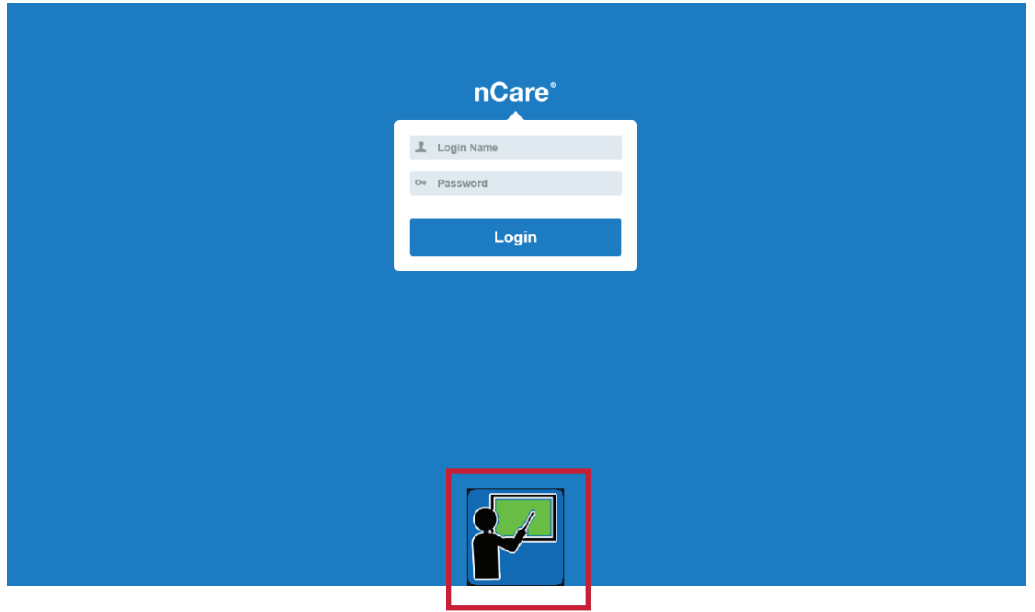

The green **"Begin Meeting"** button will change to a QR code. MedPresence Embedded will display a thumbnail representation of the meetings participants.

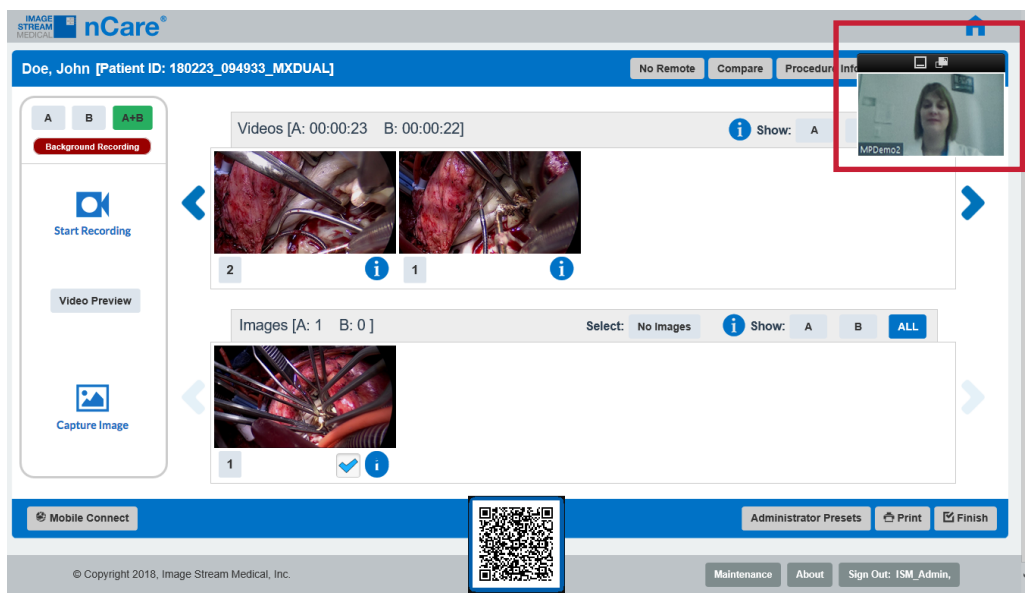

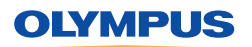

# Overview

### **MedPresence® on nCare®**

#### **MedPresence Embedded Using An iOS or Android™ Device**

Users may connect to a MedPresence meeting using an iPhone®, iPad® or Android device.

If you are in the room and want access to voice and telestration features by following these steps:

- 1. Open the MedPresence Mobile App
- 2. Pointing the camera at the QR code on the nCare user interface
- 3. The user's device will automatically connect to the MedPresence session.

When asked to join as a remote participant outside the room, follow these steps:

- 1. Open the MedPresence Mobile app
- 2. Select department, then specialty, and press the join button to access the appropriate session/room
- 3. The user's device will automatically connect to the MedPresence session.

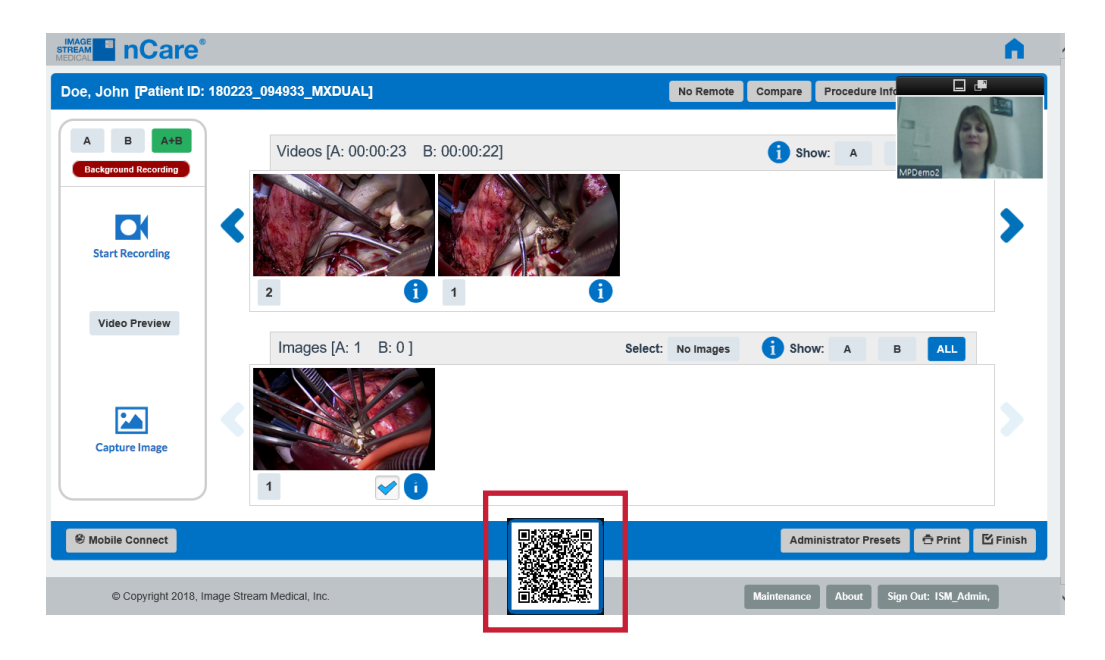

#### **MedPresence Embedded Using A PC or Mac**

For detailed instructions on using MedPresence refer to the MedPresence User Guide. Users may connect to a MedPresence meeting by following these steps:

- 1. Navigate to the MedPresence Web Portal (e.g. https://cityhospital.medpresence.com).
- 2. Login.
- 3. Select a Department and Specialty.
- 4. Select a Specialty.
- 5. Selecting the green **"Join"** button associated with the intended meeting.
- 6. The MedPresence Remote Access UI will be displayed.
- 7. Users will be able to use the MedPresence Remote Access tools to create annotations.
- 8. In most cases the meeting initiator will need to provide Remote Control permissions before users have access to any MedPresence capabilities.

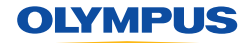

This guide is designed as a quick reference guide only. It is not a substitute for reading and learning the entire Operators Manual and/or Instructions For Use (IFU) provided with the nCare 10.2 Software User Guide. Olympus cannot encourage or recommend any actions that deviate or are not covered by the IFU.

.Manufactured by Image Stream Medical, One Monarch Drive, Littleton, MA 01460 USA medical.olympusamerica.com/olympus-systems-integration<br>Specifications, design and accessories are subject to change without any notice or ob

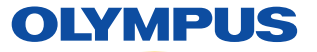

**OLYMPUS AMERICA INC.** 3500 Corporate Parkway, PO BOX 610, Center Valley, PA 18034 For more information, contact your Olympus sales representative, or call 800-848-9024. www.medical.olympusamerica.com

©2020 Olympus America Inc. All rights reserved. Printed in USA OAISI0420QRG34801